## Skyward eCommerce Requisitions

ECommerce is the ability to fill detail lines on a purchase requisition using online purchasing websites for a number of Skyward hosted vendors.

Log in to Skyward Finance. Go to Financial Management/Purchasing/My Requisition Processing/Requisitions.

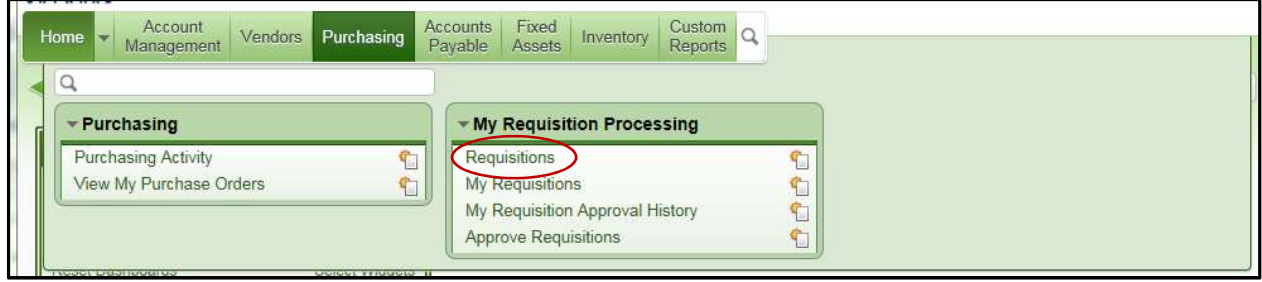

From the buttons on the right choose Add from Online Catalog to begin your eCommerce requisition. (Click Add to enter a regular purchase requisition.)

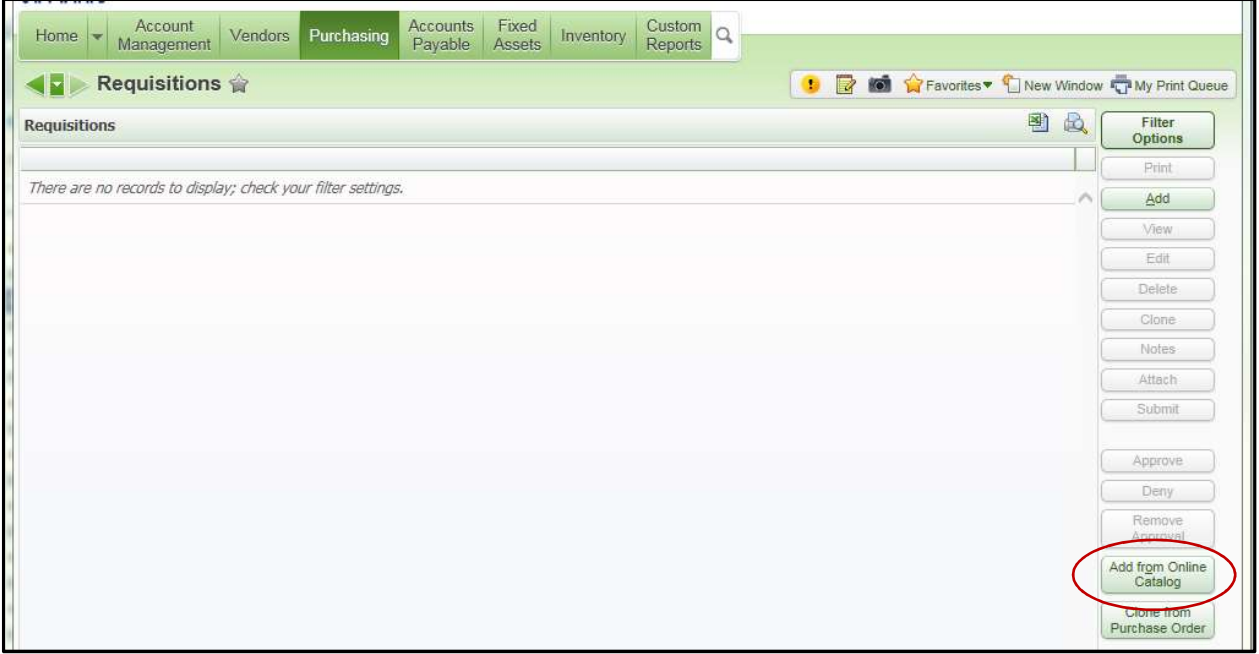

From the list of possible eCommerce vendors, click the vendor you want to order from. (Example: Nasco.) If you do not see the vendor you wish, click back to add a regular purchase requisition.

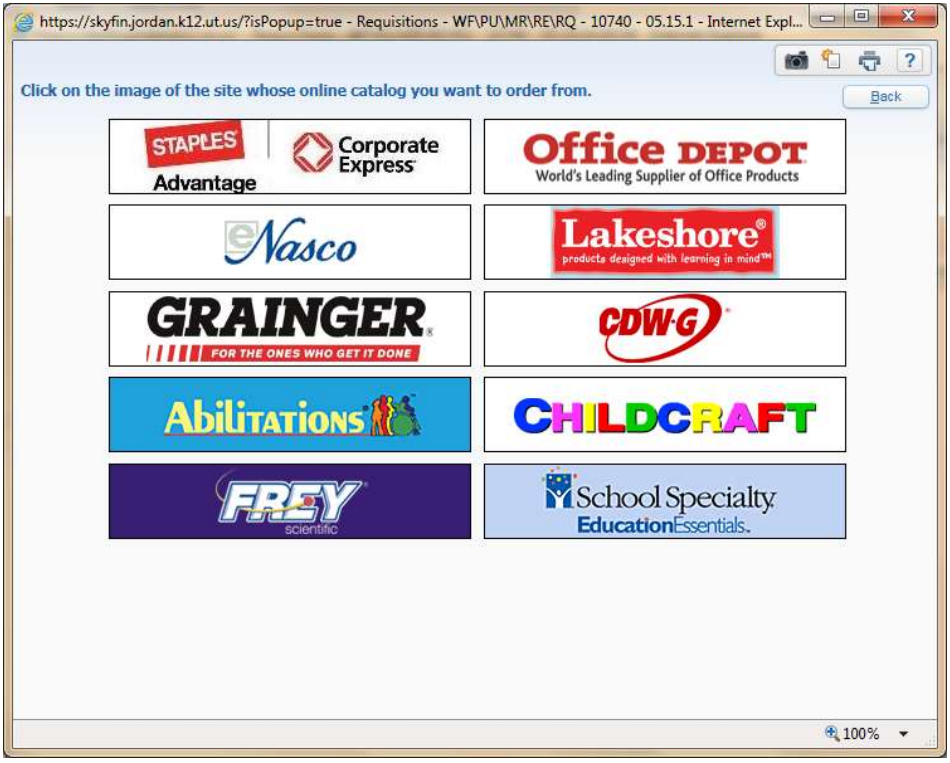

Enter and verify the Master Information as you would on any requisition. The Vendor field will default to the eCommerce vendor previously selected along with a red \*\*eCommerce Vendor\*\* indicator. When the Master Information is complete, click Save and Add Detail.

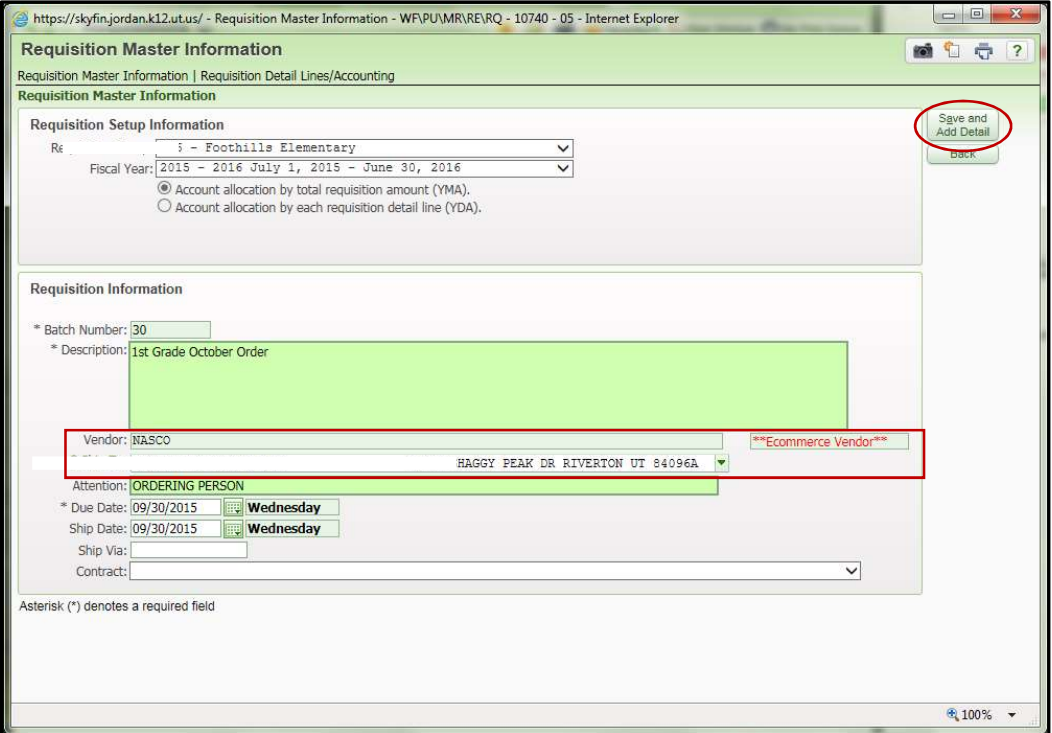

You will be directed to your selected eCommerce vendor's online ordering page with government pricing. Order your items by searching and adding items to a shopping cart similar to any online shopping page. When all items/quantities are correct, select Check Out. You will be able to review your Shopping Cart (including shipping if applicable), make necessary changes, then Submit Shopping Cart. YOUR ORDER IS NOT PLACED WITH THE VENDOR AT THIS POINT. Your Shopping Cart items will transfer into your Skyward requisition detail lines.

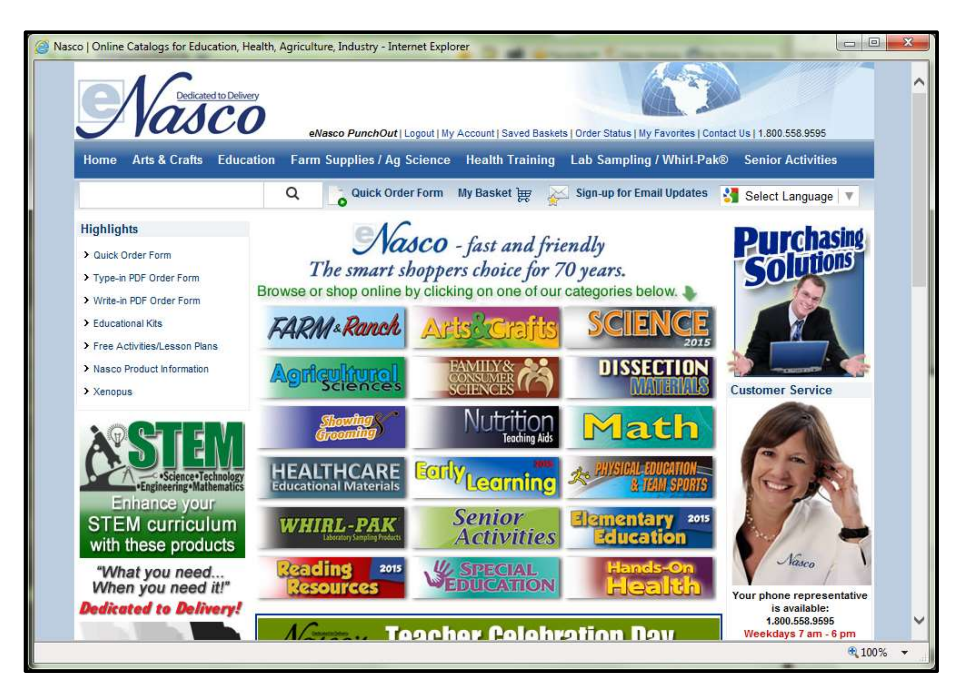

Your eCommerce vendor's Shopping Cart items have been transferred to your purchase requisition detail lines. Click Add Requisition Accounts to add your account. You can edit any part of your Requisition by clicking the respective buttons. Click Submit for Approval to start your Requisition through the approval path. Save and Finish Later will save your Requisition for later, it will not start through the approval path until the Submit for Approval button is selected.

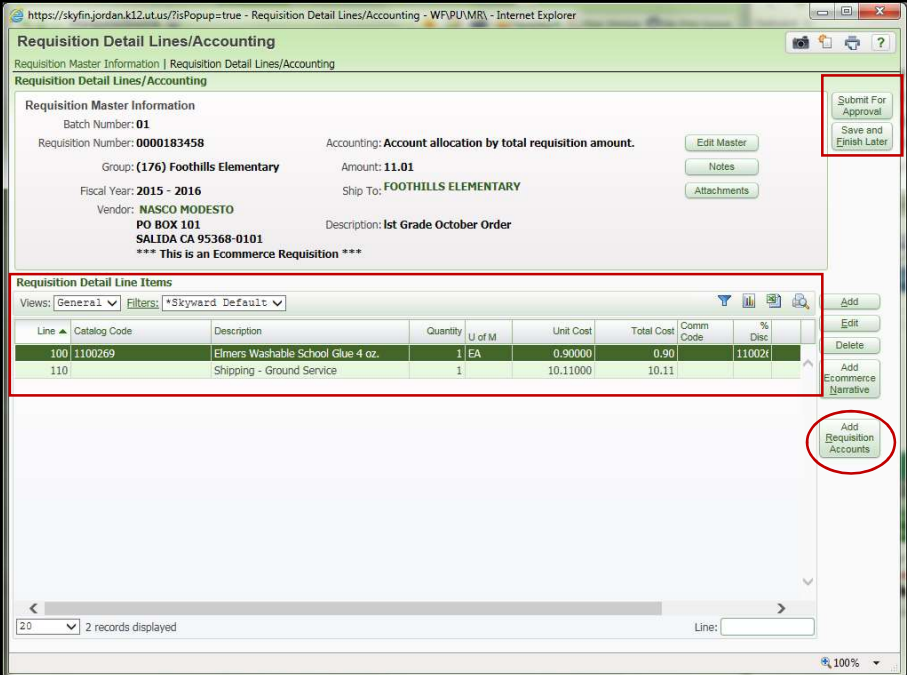

On the main requisition screen you can expand your purchase requisition details. Next to eCommerce Req, the YES/NO indicates if it is an eCommece requisition. Also listed, are the detail lines, account number and the approval path the requisition will pass through. The usual buttons on the right will allow you to print, edit, delete, etc. If your requisition is submitted for approval, it will follow the approval path to the Purchasing Department for processing, which includes sending the PO to the eCommerce vendor. After being fully approved and processed, YOUR ITEMS HAVE BEEN ORDERED. As the enterer you will receive an email as verification that your order has been placed.

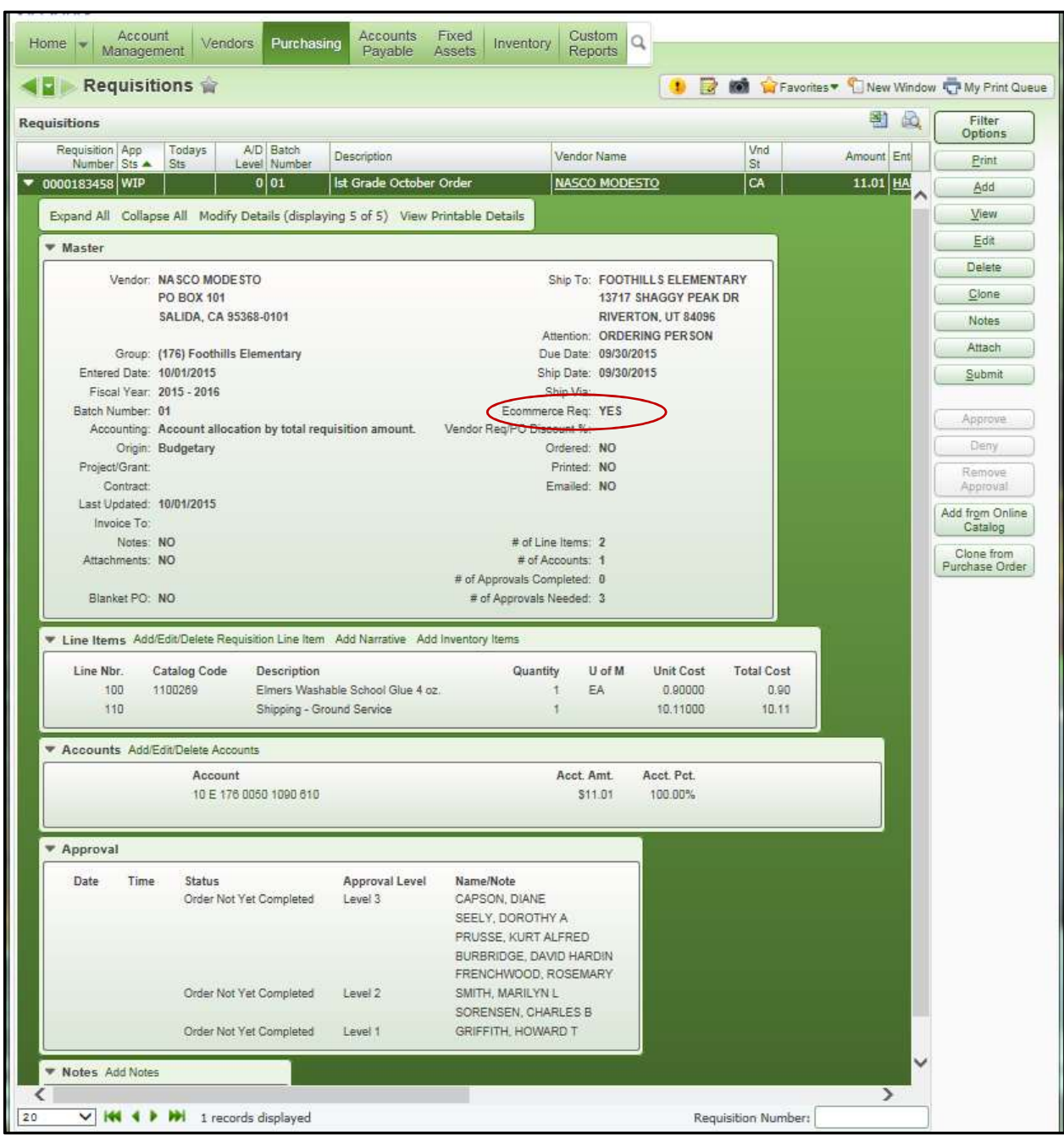